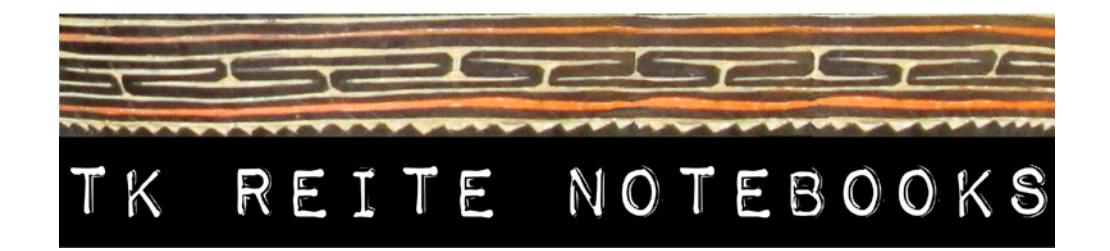

## **Notes for Using the Computer**

These notes have been prepared for use with the following equipment:

- Lenovo ThinkPad T420 Laptop Windows 7 Pro & Adobe Acrobat Pro 7
- Canon LiDE 120 Scanner Canoscan Software
- Standard A4 (edge-to-edge) USB Printer

## **SCANNING**

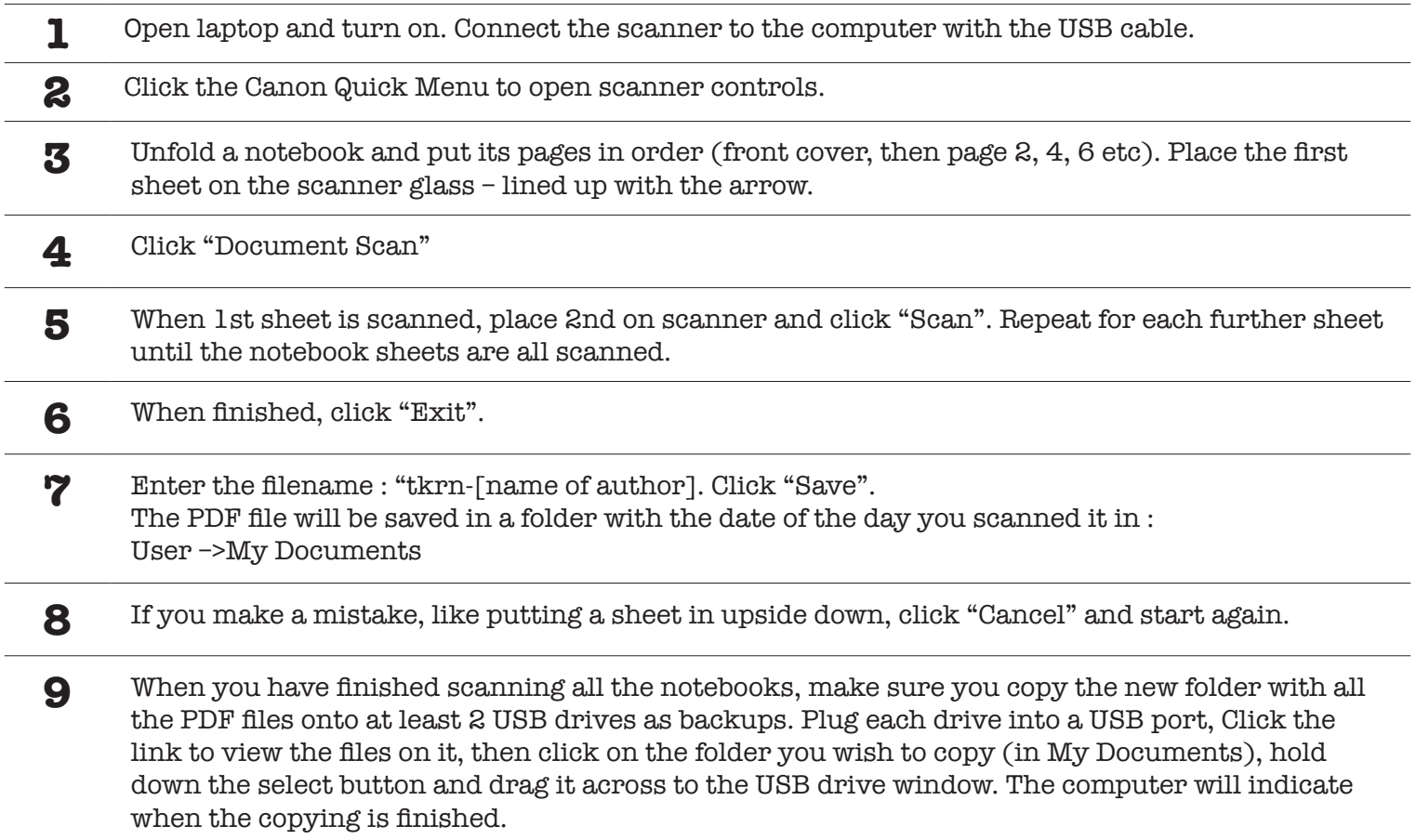

### **EMAIL**

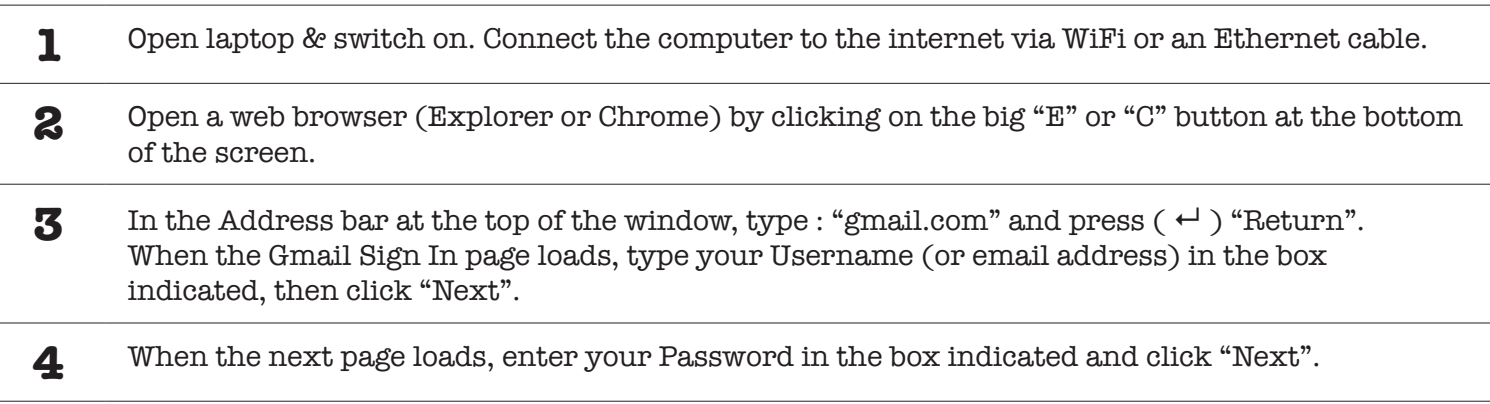

- **5** Your email "inbox" should now load and show you any new messages you have received. Click on any emails to open and read them. If you want to reply to someone, click the "Reply" button on the right hand side.
- **6** If you want to send a new email to someone, click "Compose". Enter their email address in the "Address" box, then write a short description in the "Subject" box. Write your message in the box below. When you are ready, click "Send".

#### **WEBSITE**

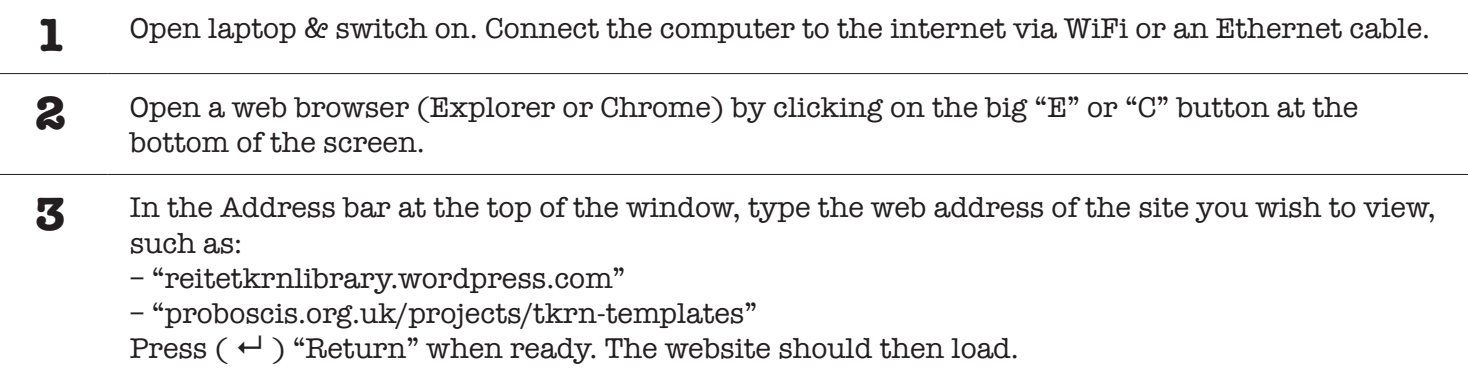

## **MAKE AN IMAGE OF A NOTEBOOK'S TOP SHEET**

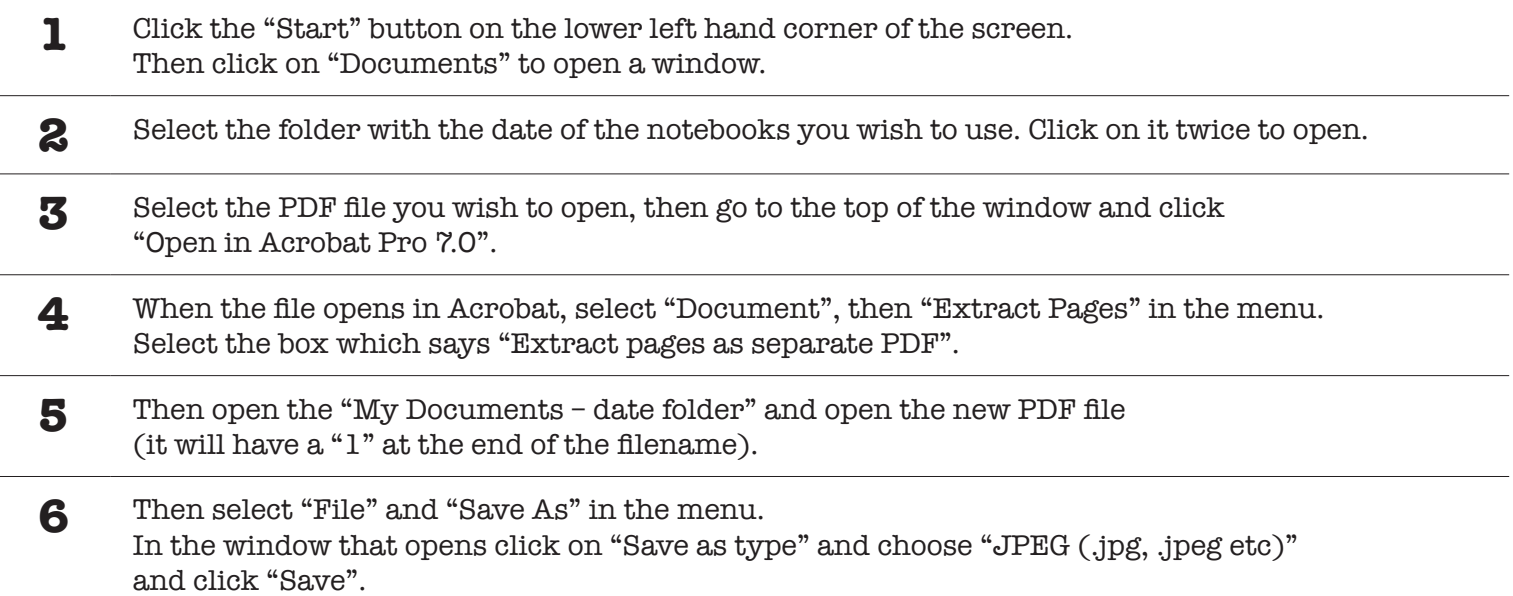

## **uploading scanned notebooks**

1 Open laptop & switch on. Connect the computer to the internet via WiFi or an Ethernet cable. **2** Open a web browser (Internet Explorer or Google Chrome) by clicking on the big "E" or "C" button at the bottom of the screen. **3** In the Address bar at the top of the window, type "reitetkrnlibrary.wordpress.com" and press "Return" when ready. The website should then load. In the bottom right hand side of the window there will be a small bar with "Follow" and 3 dots. Click the 3 dots, then click "Log In" when the window opens.

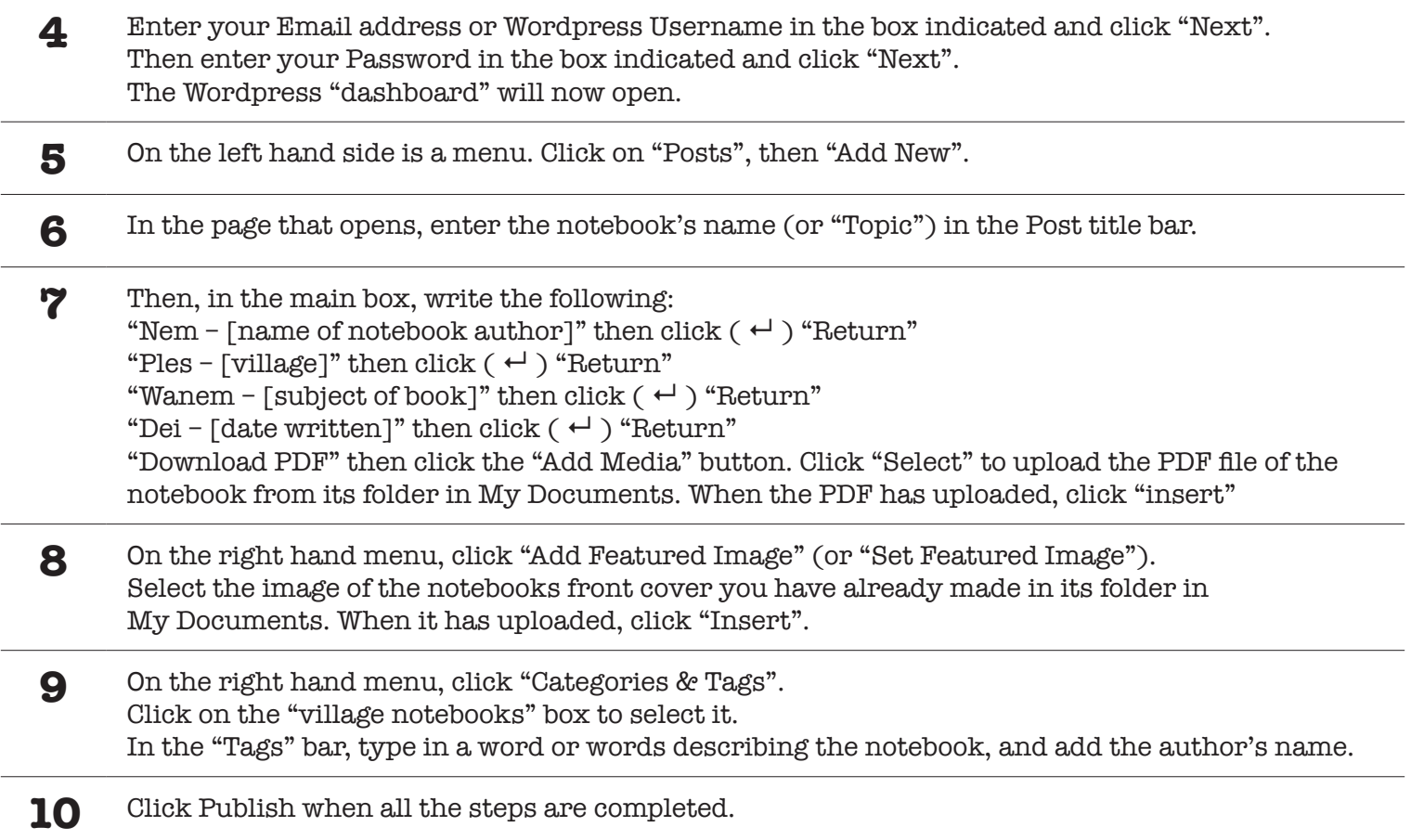

# **Printing Files (PDFs)**

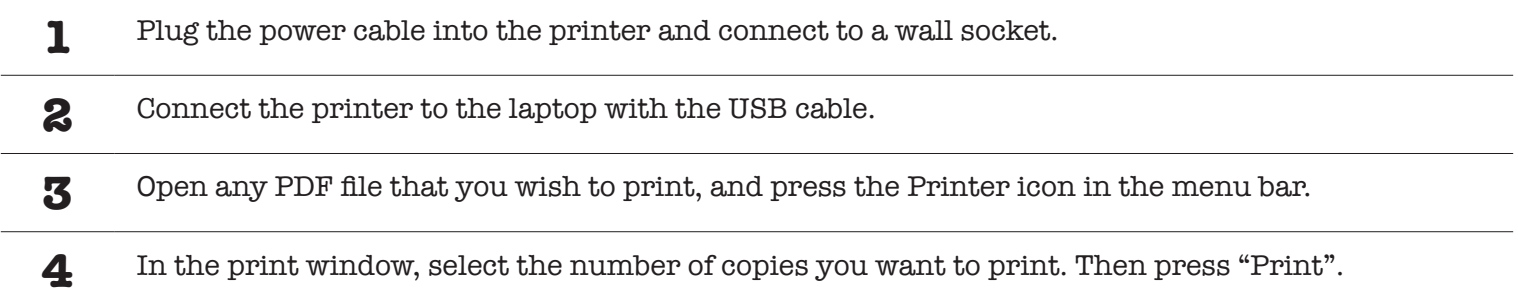